低公害車導入状況報告関係

# 電子申請・届出システム利用案内

県民の生活環境の保全等に関する条例に基づく低公害車導入状 況報告関係の届出については、可能な限り電子申請・届出システム の利用をお願いします 電子申請は、原則 24 時間 365 日受付が可能なほか、紙資源の 使用もありませんので、利便性以外に環境負荷の低減というメリッ トもあります。

# 報告提出期限 毎年度 6 月 30 日まで※ に前年度の導入状況を報告 ※6月30日が休日の場合は翌開庁日

### ステップ1

申請書の送信までをご案内します。

- 1ページ
- (1) 電子申請用自動算定シートの作成
- (2) 電子申請・届出システムにアクセス
- (3) 低公害車導入状況報告書の送信

## ステップ2

 $9^{\circ} - \nu$ 

- 送信後の手続きについてご案内します。 (1) システムからのメール受信
- (2) 審査状況の確認
- (参考)報告書等の提出窓口 お問い合わせ先 → → → → → → 10ページ

#### 「電子申請の電子申請・届出システムに係るヘルプデスクのご案内」 雷話番号: 0120-464-119 (平日の午前9時から午後5時まで)

愛知県環境局地球温暖化対策課

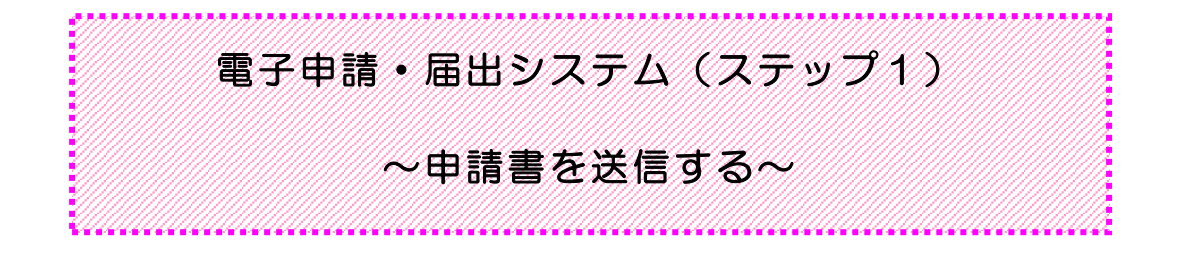

#### 事務の流れ ( 1 )電子申請用自動算定シートの作成 ( 2 )電子申請・届出システムにアクセス ( 3 )低公害車導入状況報告書の送信

自動算定シートの入手や電子申請手続きについては全てインターネットを利用します。それぞれ 該当のHPへのアクセスが必要になりますが、「低公害車の導入義務及び報告について」の画面に リンクが貼 ってありますので、以 下 の事 務 の概 要 では、この画 面 を起 点 に説 明 をしていきます。 「 低 公 害 車 の導 入 義 務 及 び報 告 について」 の画 面 を「 お気 に入 り」 等 に入 れておくと便 利 です。

#### 事務の概要

#### (1) 自動算定シートの作成

自動算定シートは毎年度 HP に掲載 されている New バージョンのものをダウンロードして使用し てください。 電子申請用ファイル中の「入力表」シートは、郵送用ファイル中の「入力表」シートと同一のも のですので、これまでの報告書の当該シートセルをコピーして貼り付けることができます。

#### ① ファイルのダウンロード

- ・下 記 アドレスにより 「 県 民 の生 活 環 境 の保 全 等 に関 する条 例 第 80条 に定 める低 公 害 車 の導入義務及び報告について」を表示
- ・「2 報告 書の様式」の「自動算 定シート(電子申請用)」をダウンロードしパソコンに保存  $(\mathbb{Z}A)$

〈 H P アドレス〉

<https://www.pref.aichi.jp/soshiki/ondanka/0000037477.html>

図A

#### 2 報告書の様式

低公害車導入状況報告書の様式は、下記のアイコンからクリック・ダウンロードしてください。この報告様 式は、低公害車の種類別台数が自動算定されるエクセルシートになっています。

なお、算定シートの作成方法、導入割合の算定結果などについて、ご質問がある場合は、愛知県環境局地 球温暖化対策課自動車環境グループ、または、提出先の県民事務所環境保全課等へ、お問い合せください。

#### 低公害車導入状況報告書の様式

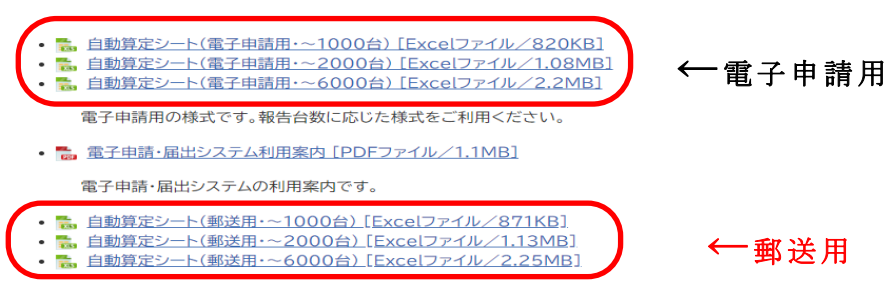

郵送用の様式です。報告台数に応じた様式をご利用ください。

#### ② 入 力

電子申請用ファイル (エクセル)は圧縮されています。一旦パソコンに保存してください。 ダブルクリックすると自動 解凍 されます。 電子申請用ファイルは「入力表」と「別紙」から構成されています。 入力に当たっては、必ず「入力表の入力方法」シート及び「入力表記入例」の内容を確 認 してください。

- ・ 「 入 力 表 の入 力 方 法 」 シートに従 い、「 入 力 表 」 シートの入 力 ゾーン( 紫 色 および黄 色 の セル)へ入力(「入力表 記入例」シート参照)
- ・入力後、「別紙 低公害車の種別ごとの台数」シートJ22(セル番号)と「入力表」シート J2 (セル番号) が一致していることを確認後、保存
- ( 3 MBを超 える場合 は、圧縮 ファイル( .zipもしくは.lzh等)保存(※2) )

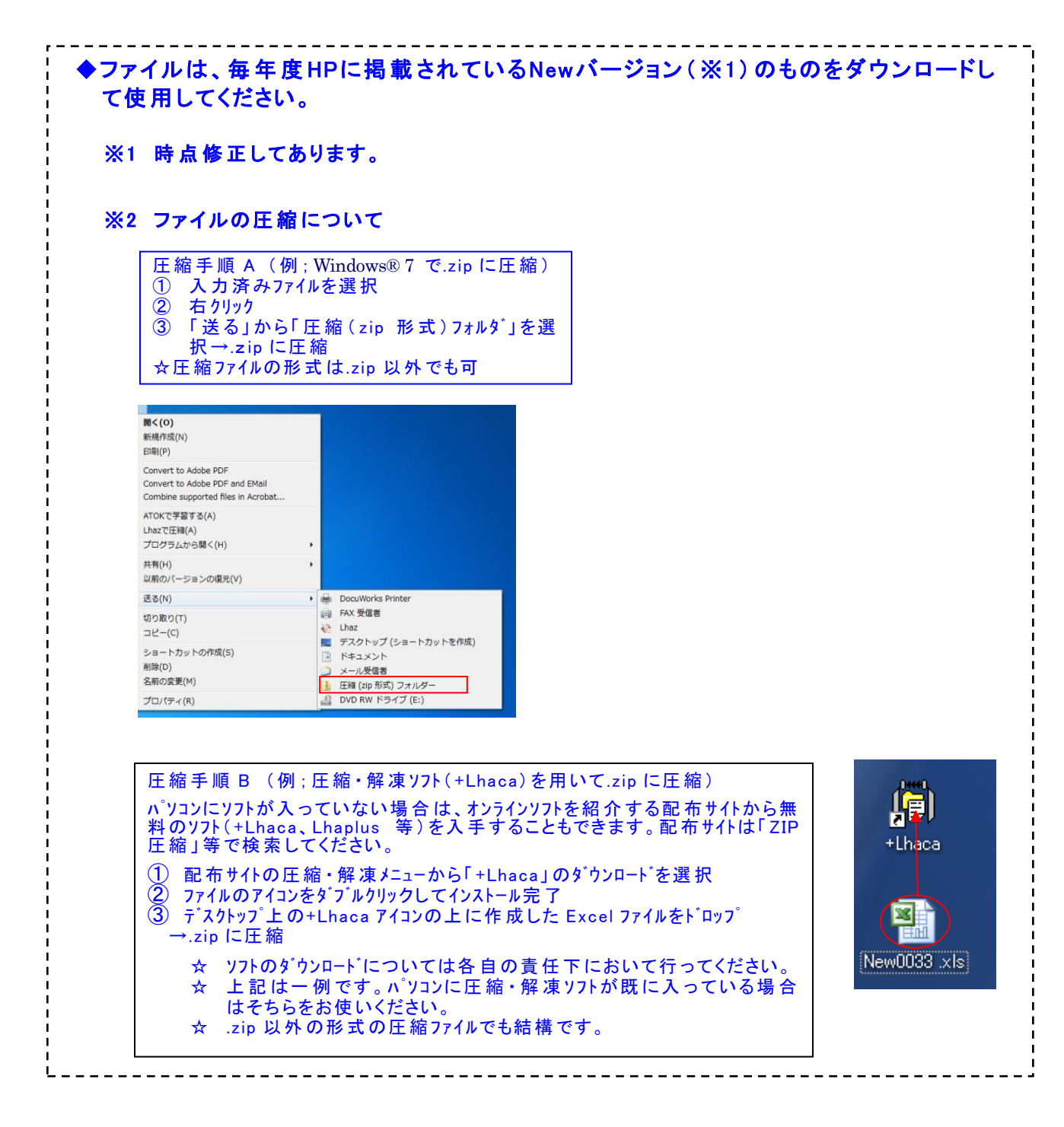

#### (2)電子申請·届出システムにアクセス

- ・ 「県民 の生活 環境 の保 全等 に関する条例第 80条 に定める低公害車 の導入義務及び報 告について」を表示
- ・「3 提出方法」の「電子申請手続きはこちら」をクリック

☆電子申請・届出システムに係るヘルプデスクのご案内 電話番号: 0120-464-119(平日午前9時 から午 後5時まで)

※電子署名、電子証明書は必要ありません。

#### ( 3 )低公害車導入状況報告書の送信

#### ① 利用者登録

※登 録 しなくても申 請 は可 能 ですが、登 録 しておくと、過 去 の申 請 状 況 が一 覧 表 示 でき るなど、便利 です。以下 には、利用者登録 した場合 を仮定 しています。

- ·電子申請·届出システムのトップ画面から「利用者登録」ボタンをクリック(図B
- ・利用規約 を確認後 、問題 がなければ「同意 する」ボタンをクリック(図 C )
- ・法人 または個人 を選択 し「利用者 ID( メールアドレス) 」 を入力 (図 D )

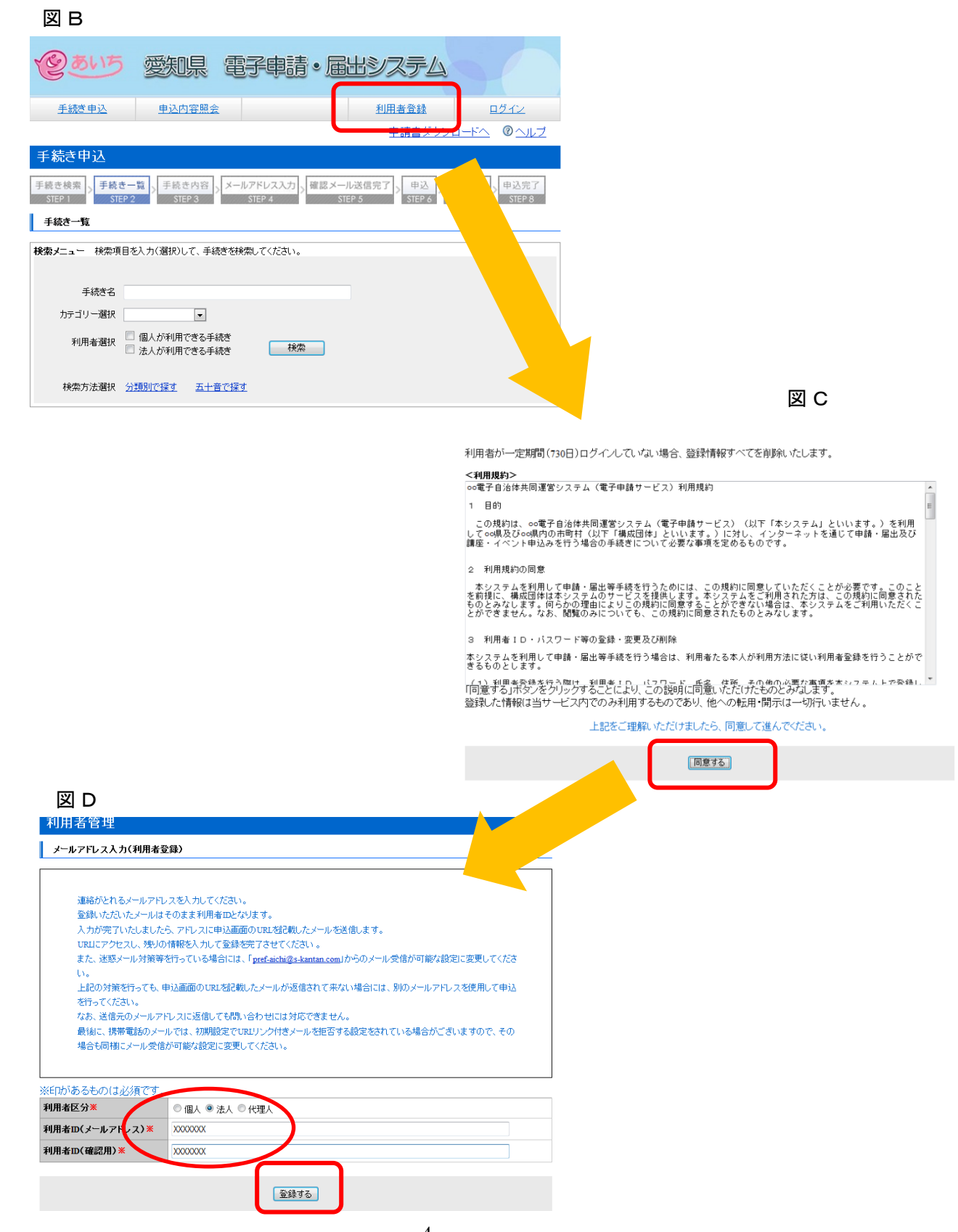

- ・登録したメールアドレスに [pref-aichi@s-kantan.com](mailto:pref-aichi@s-kantan.com) からメールが届きます。
- ·メールに記載されたURLにアクセスし、必要情報を入力して、
- 「確認へ進む」ボタンをクリック(図E)
- ・入力内容 を確認後 、「登録する」 ボタンをクリック(図 F )
- · 「一覧へ戻る」ボタンをクリック(図G)

#### 図<sub>E</sub>

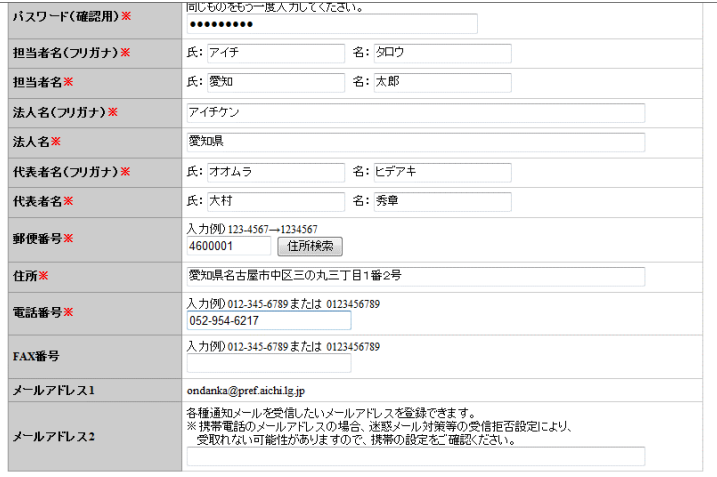

確認へ進む

**図**F

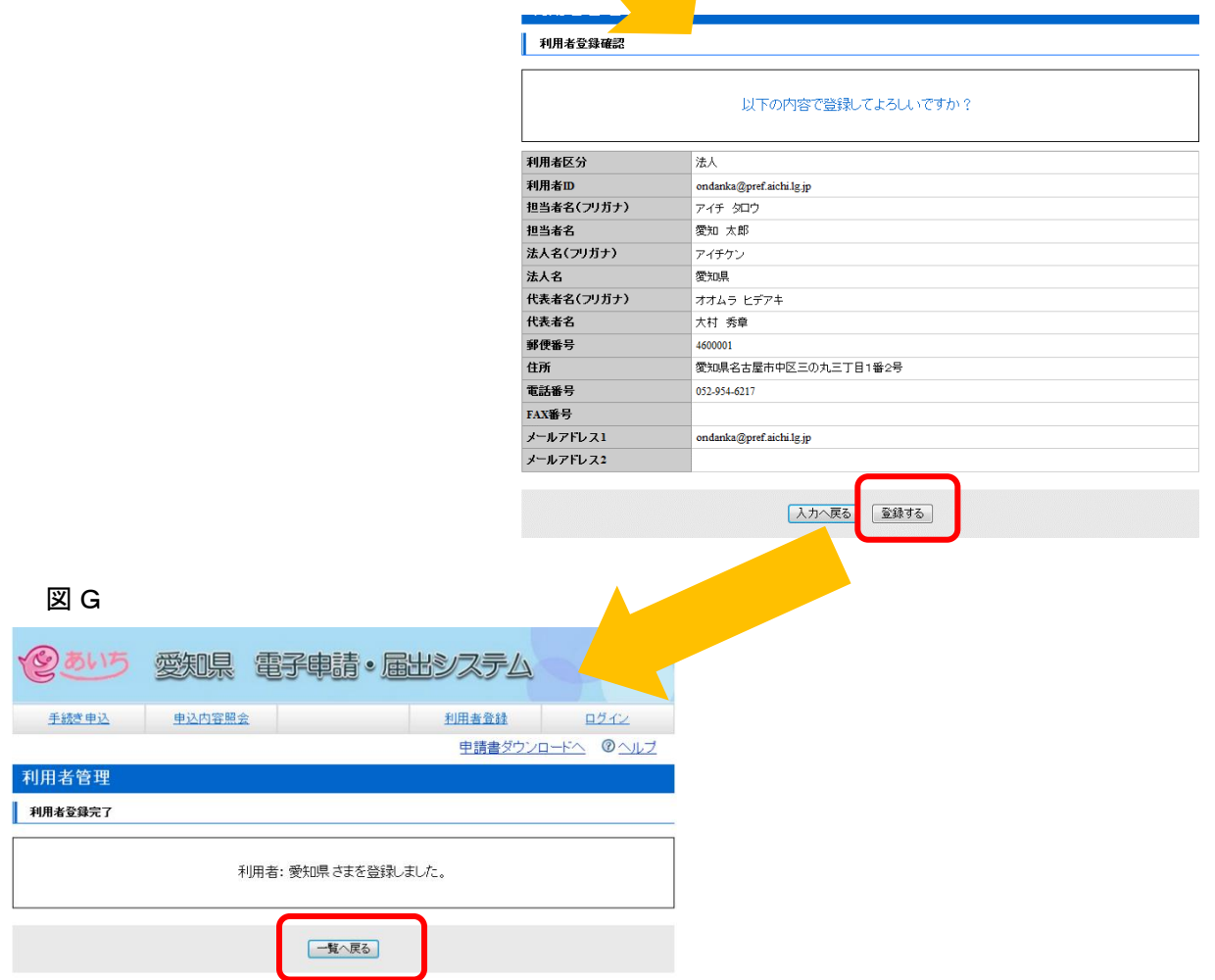

### ② 手続 き検索

・手続き名に「低公害車導入状況報告書」と入力し、「検索」をクリック(図H)

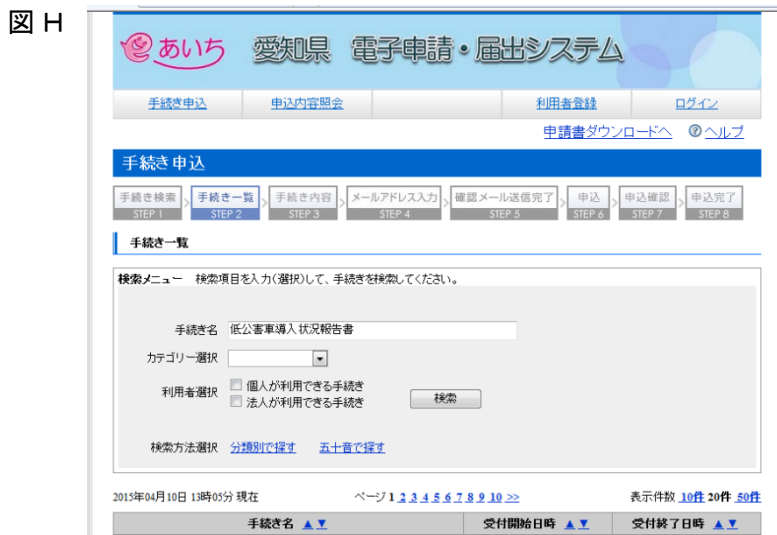

③ 申請手続 きを選択 況報告書 」を選択(図I) ・利用者 ID とパスワードを入力し、「ログイン」ボタンをクリック(図 J)

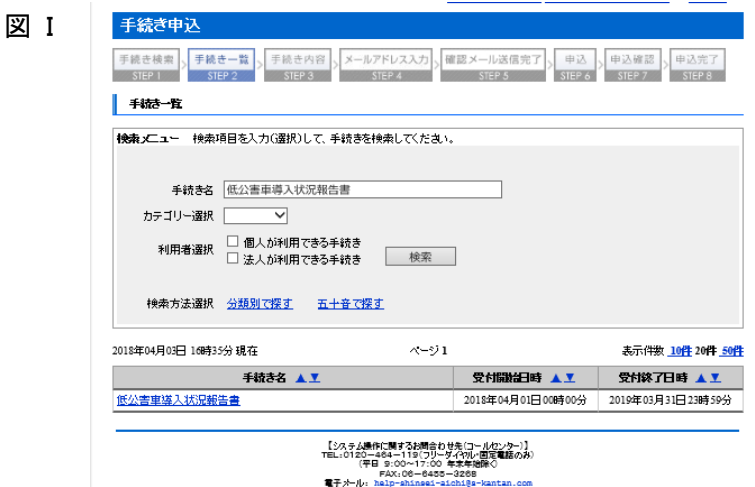

図 J

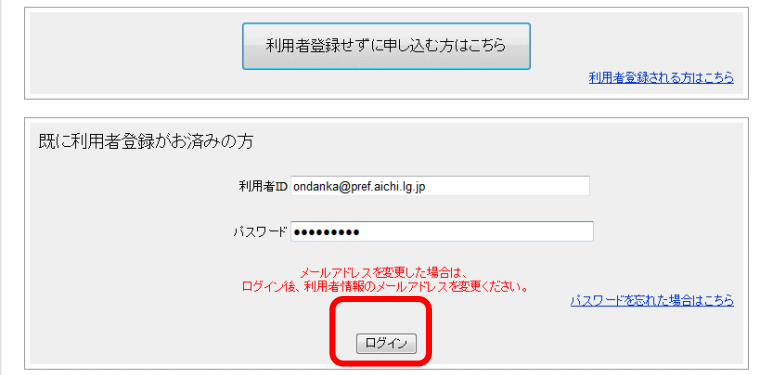

・利用規約を確認後、問題がなければ「同意する」ボタンをクリック(図K )

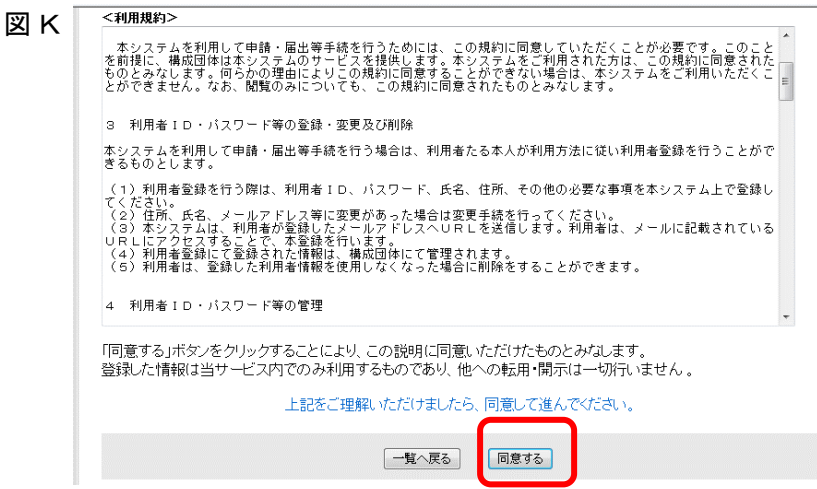

#### ④ 申 請

- 手続き申込画面へ必要事項を入力
- ・入力後、下段 にある「別紙様式 の提出方法 」 のファイル添付 にチェック
- ·下段の「参照」ボタンをクリック(図L)
- ・ ( 1 ) で作成 したエクセルファイルを添付
- ・ 「提出先 」 をプルダウンにより選択 (提出先 はP 1 0 ) を参照 してください。) し、 「確認へ進む」ボタンをクリック(図M)

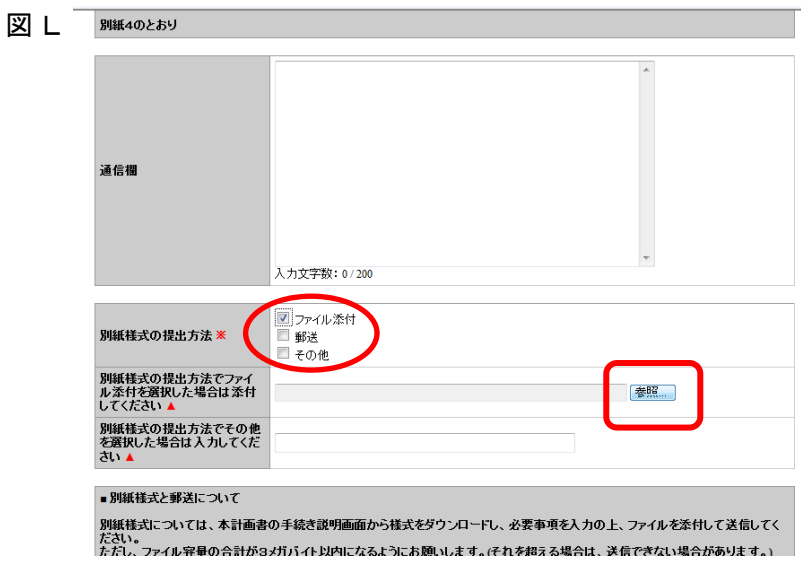

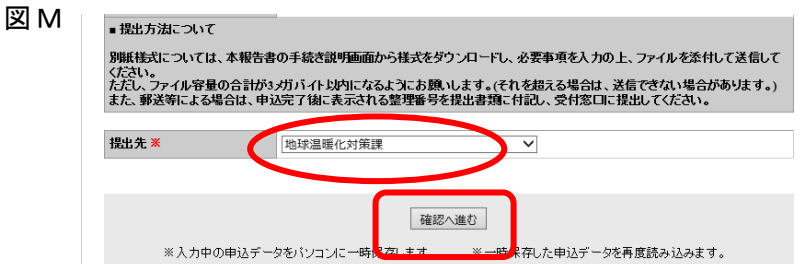

・入力内容 を確認後 、「申込む」ボタンをクリック(図 N )

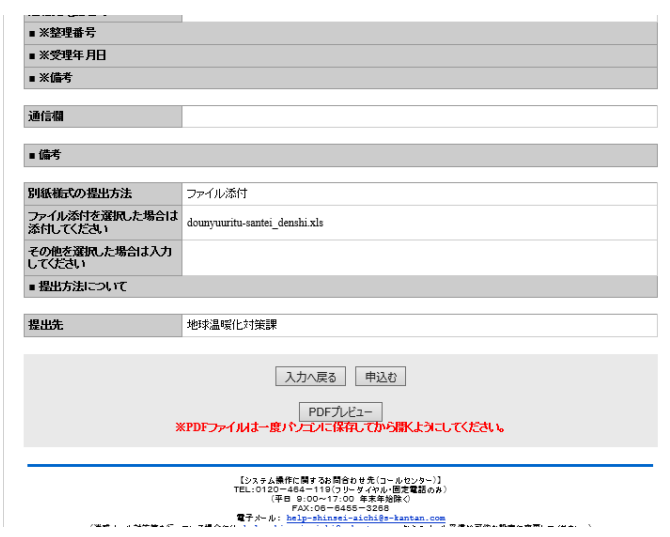

#### ⑤ 整理番号 を確認

図N

・ 申請 については整理番号で整理 されます。結果通知 、問合せも番号で特定 します。

### ⑥ ログアウト

・ トップ画面の「 ログアウト」ボタンをクリック

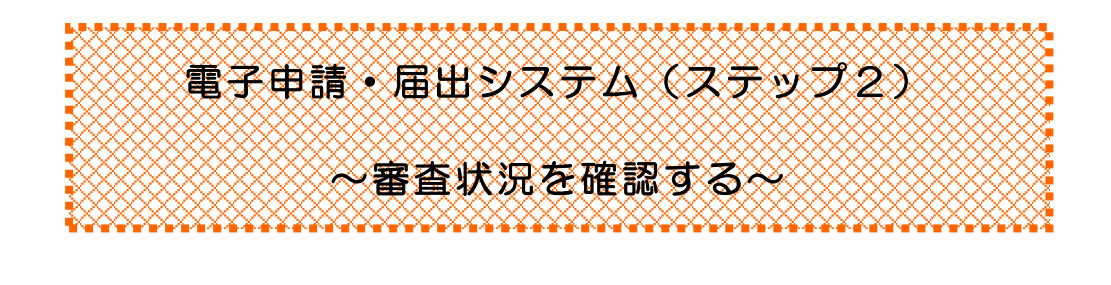

事務の流れ (1)システムからのメール受信→(2)審査状況を確認 →申込内容照会の「処理状況」により 「 処 理 待 ち 」⇒ 審査中 「 完 了 」 ⇒ 手続き完了

#### 事務の概要

#### (1) システムからのメール受信

送信 された申請 については、審査 を経 て必ず結果通知 が送信 されます。 登録いただいたメールアドレスにシステムから審査結果通知の到着メールが届いたら(2) の手続きへお進みください。

(申請 が集中 している場合 は審査 に時間 を要することがあります。) なお、メールアドレスはトップ画面 の右 上 の「利用者情報」 で随時 、登録 ・変更できます。

#### (2) 審査状況を確認

・ 電子申請・届出システムにログインし、「 申込内容照会」 ボタンをクリック(図O )

• 一覧から該当の申請の「処理状況」列を参照 (図P)

※「処理状況」が完了になる前であれば、申請の修正または取り下げが可能です。

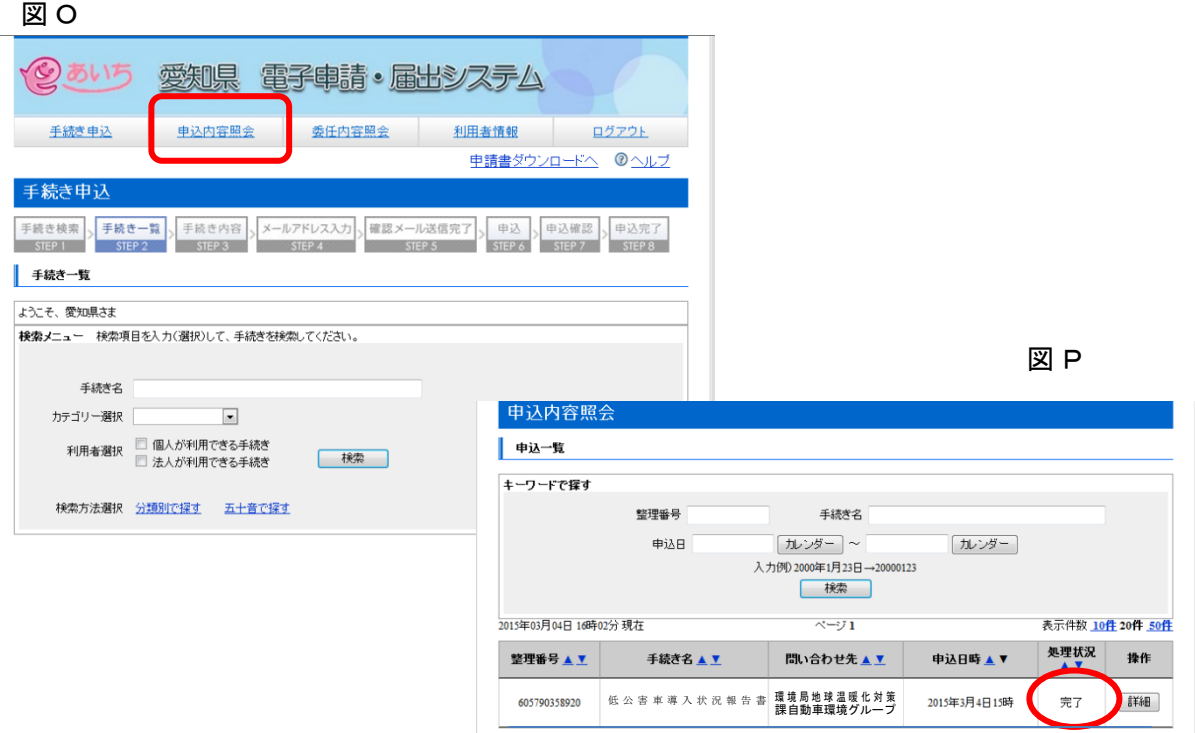

## ▼▼導入状況報告書等の提出窓口·お問い合わせ先▼▼

導入状況報告書の提出先については、以下の表を参照してください。 なお、前回の導入状況報告書提出後、移転等により住所が変更になった場合、または、新た に特定自動車使用事業者に該当することとなった場合は、主たる事業所の所在地を所管する 機関となります。

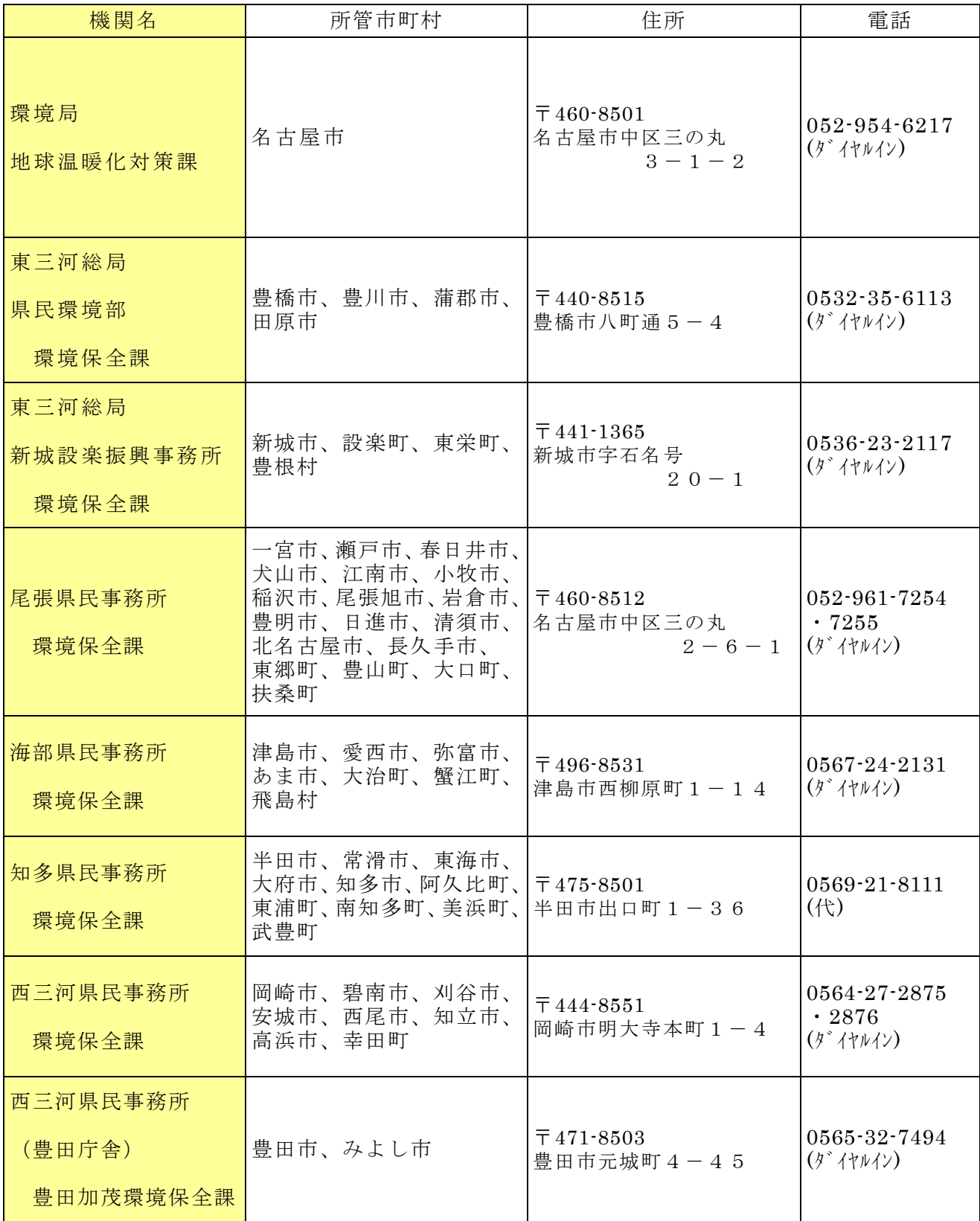